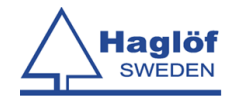

# <span id="page-0-0"></span>**User manual**

# **AMTreeTax**

#### **Version 2D**

Revised: 2017-04-04

*A software for DP II*

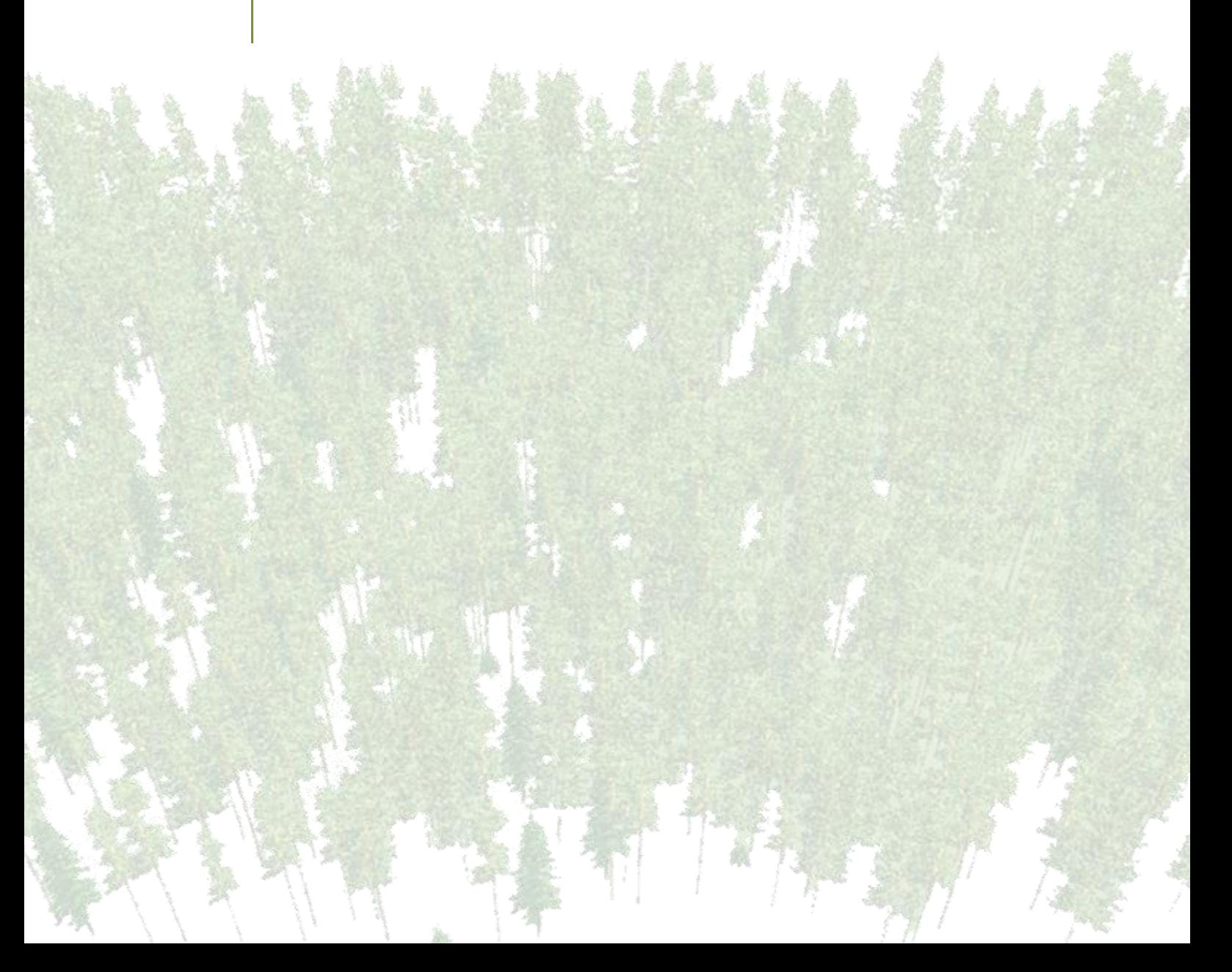

# **Contents**

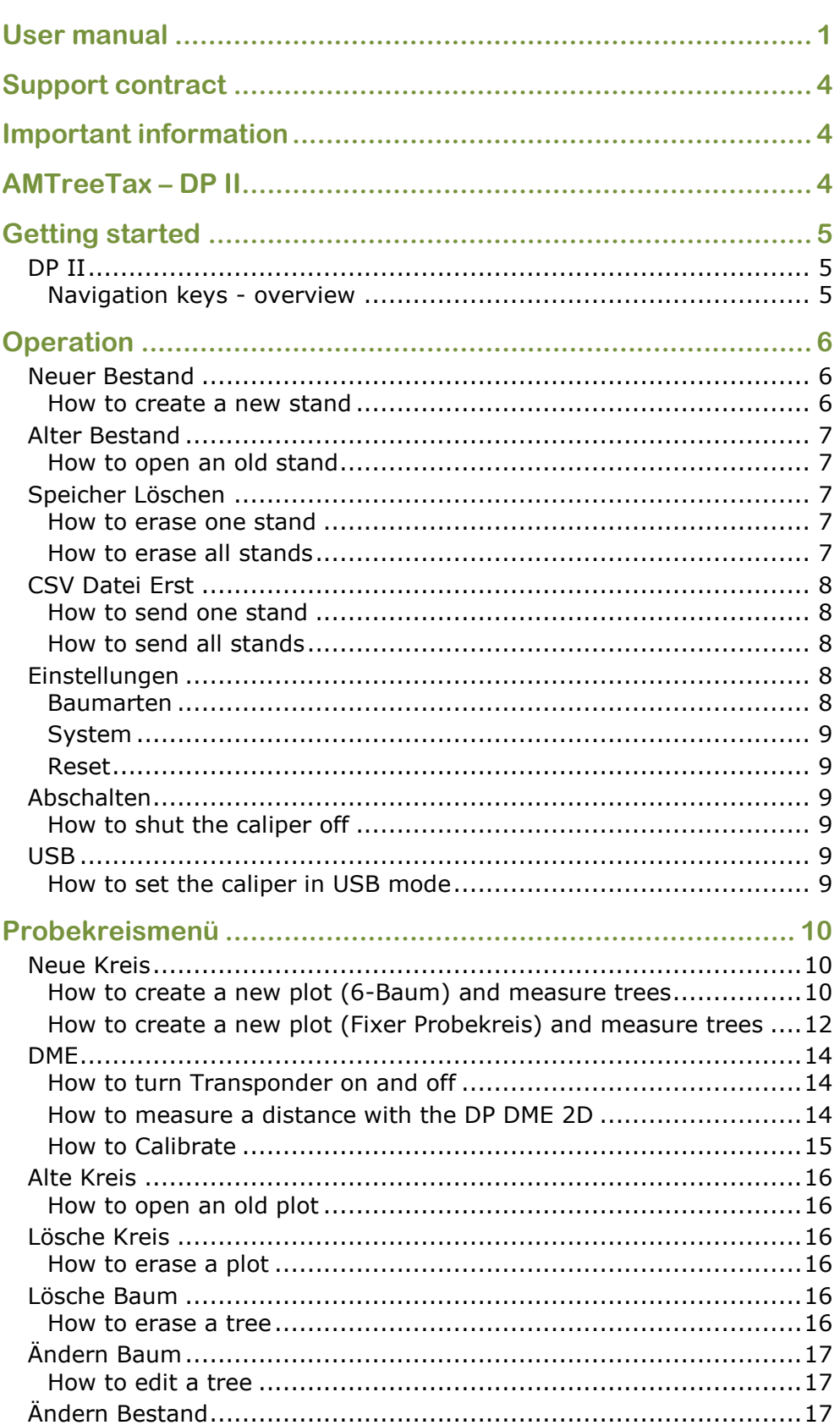

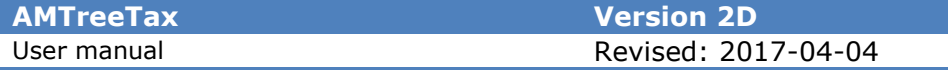

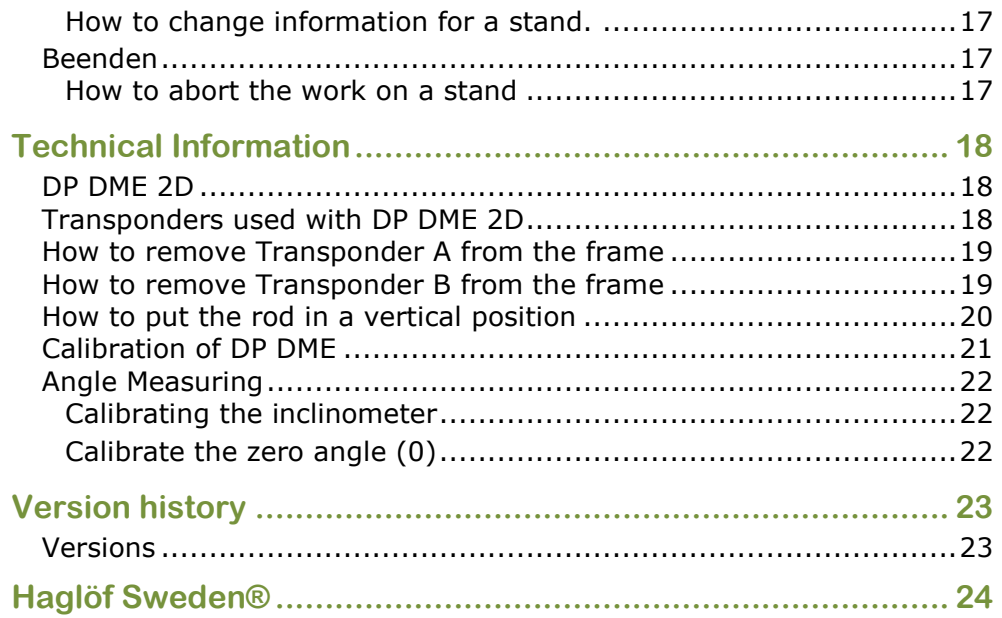

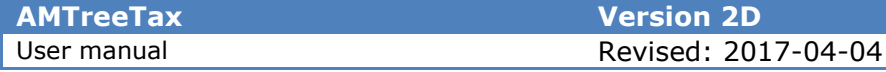

### <span id="page-3-0"></span>**Support contract**

Support agreements for software products concluded separately between the buyer / user and seller, and are in some cases in the purchase price for a limited period of time (usually 12 months). If the support agreement entered into with Haglöf Sweden, sent a bill for extended support contracts automatically when this time expires. To terminate the support agreement, please contact Haglöf Sweden. Please contact us in case of doubts and questions so that we can help you.

# <span id="page-3-1"></span>**Important information**

Read the manual before using the application.

- $\frac{1}{2}$  By launching the application, you have accepted the License Agreement EDEL-06 A for this application.
- Read Legal and License Agreement EDEL 06 A of this document.

Should you upgrade your application please read the section on Version history before performing the upgrade. **Otherwise, data could be lost**.

# <span id="page-3-2"></span>**AMTreeTax – DP II**

AMTreeTax is a program for measuring trees on sample plots. Two types of sample plots are available: 6-Baum and Fixer Probekreis

In the 6-Baum method the 6 trees closest to the plot center are measured. The distance from the 6th tree to the plot center will become the plot radius.

In the Fixer Probekreis method a plot with a fix plot radius is set and all trees inside the radius are measured.

Horizontal distance from the center of a tree to the plot center can be measured with ultrasound using a DP DME 2D attached to the caliper. Distances up to 15m can be measured.

Heights can be measured with a Vertex and transferred to the caliper via IR.

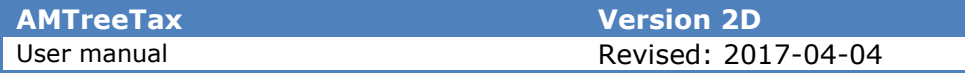

## <span id="page-4-0"></span>**Getting started**

#### <span id="page-4-1"></span>**DP II**

To be able to get started and using the DP II it can be a necessity to comprehend the functions of icons and keystrokes.

<span id="page-4-2"></span>**Navigation keys - overview**

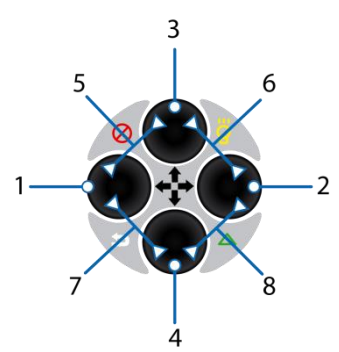

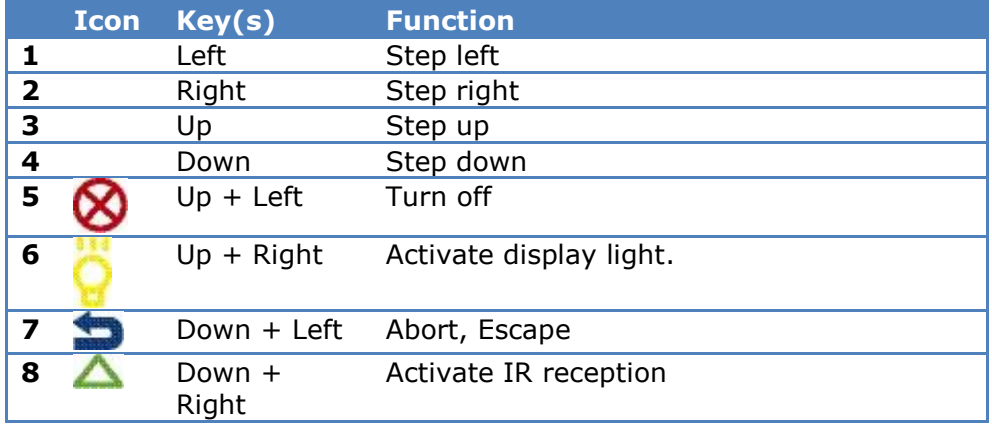

#### *Example*

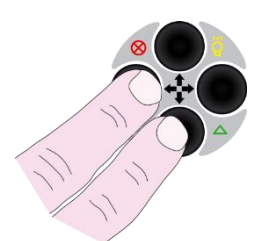

Use Escape  $\blacktriangleright$  to leave a menu or to abort an function.

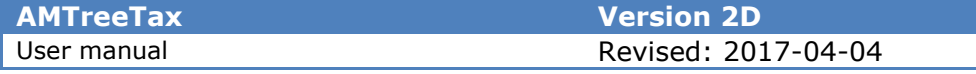

# <span id="page-5-0"></span>**Operation**

The main menu is the first menu which appears in the program.

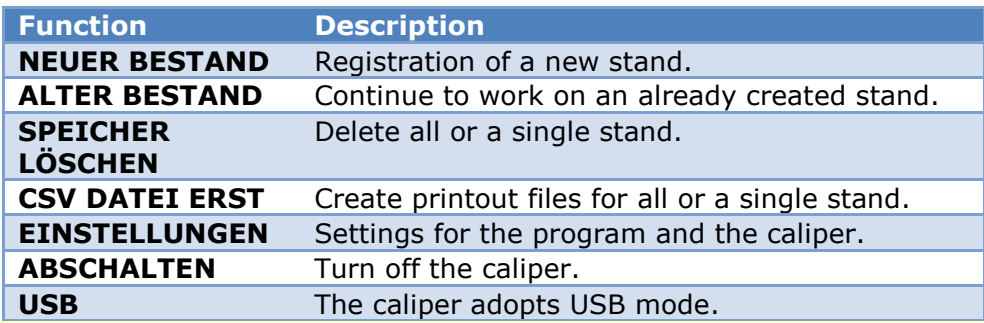

The menus consist of several levels with various options.

 *Use the navigation keys Up/Down to choose a menu option. Press Enter to confirm your choice. Leave a menu by pressing Escape*

#### <span id="page-5-1"></span>**Neuer Bestand**

By choosing Neuer Bestand you start your cruising work by creating a new stand.

All cruising data is stored by stands. You can always go back and choose an old stand to continue to work with.

#### <span id="page-5-2"></span>**How to create a new stand**

1. Choose **NEUER BESTAND** in the main menu and press Enter.

 *Use the navigation keys Up/Down to change a value or option from a predefined list. Use the navigation keys Left/Right to step between the numbers for a value. Press Enter to proceed to the next variable.*

*Use navigation key Left to jump back to the previous variable*

- 2. Fill in the identity **BESTANDESNUMMER**.
- 3. Select **WUCHSRAUM** from a predefined list.
- 4. Enter **SEEHÖHE**, **NEIGUNG**, **EXPOSITION**, **F-HUMMUS**, **H-HUMMUS** and **GRUNDIGKEIT**.
- 5. Select **FEUCHTIGKEITKLASSE** and **RELIEF** from predefined lists.
- 6. Enter **BODENGRUPPE**, **VEGETATIONSTYP**, **WK JUGEND I** and **WK JUGEND II**.
- 7. Select **BETRIEBSART** from a predefined list.
- 8. Select **PROBEKREISTYP**. You can choose between **6-BAUM** and **FIXER PROBEKREIS**.
- **9.** The program will jump to the **PROBEKREISMENÜ**.

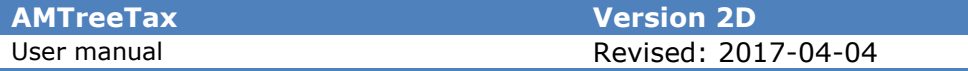

#### <span id="page-6-0"></span>**Alter Bestand**

By choosing Alter Bestand you can select and continue to work with an already created stand.

<span id="page-6-1"></span>**How to open an old stand**

1. Choose **ALTER BESTAND** in the main menu and press Enter.

 *Use the navigation keys Up/Down to select the stand you want to open. Use the navigation keys Left/Right to step 10 stands at the time.*

- 2. Press Enter and the stand is open.
- 3. The program will jump to the **PROBEKREISMENÜ**.

#### <span id="page-6-2"></span>**Speicher Löschen**

This function is used to erase stands that has been created by the program. You can either erase all stands or just one.

#### <span id="page-6-3"></span>**How to erase one stand**

- 1. Choose **SPEICHER LÖSCH** in the main menu and press Enter.
- 2. Choose **NO** on the question if you like to erase all stands and press Enter.
- 3. Select the stand that you want to erase and press Enter.

*You have to answer Yes or No before erasing.*

4. Choose **OK** and press Enter twice.

*Twice to avoid that you erase something by mistake.*

 Remember that all data on the stand will be erased and there is no possibility to regret.

#### <span id="page-6-4"></span>**How to erase all stands**

- 1. Choose **SPEICHER LÖSCH** and press Enter.
- 2. Choose **OK** on the question if you like to erase all stands and press Enter twice.

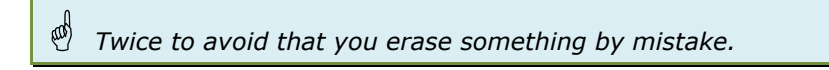

Remember that all data will be erased and there is no possibility to regret.

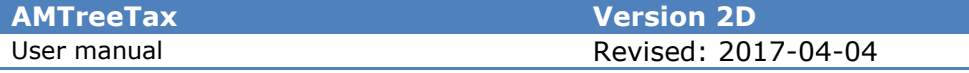

#### <span id="page-7-0"></span>**CSV Datei Erst**

The program creates 2 semicolon separated text files (.csv) per stand, one with the stand data and one with the tree data. The files are stored on the calipers SD Card and can be transferred to a PC via USB.

#### <span id="page-7-1"></span>**How to send one stand**

- 1. Choose **CSV DATEI ERST** in the main menu and press Enter.
- 2. Choose **NO** on the question if you like to print all stands and press Enter.
- 3. Select the stand that you want to print and press Enter.
- 4. The caliper will go into USB mode when all printout files has been created. Attach the caliper via the USB adapter and cable to a PC. Open a File Explorer in the PC and locate the "\DATA\AMTREETAX" folder on the "DPII"-disc. Copy the files to your PC.
- 5. Press Escape  $\blacksquare$  in the caliper to return to the main menu.

#### <span id="page-7-2"></span>**How to send all stands**

- 1. Choose **CSV DATEI ERST** in the main menu and press Enter.
- 2. Choose **OK** and press Enter.
- 3. The caliper will go into USB mode when all printout files has been created. Attach the caliper via the USB adapter and cable to a PC. Open a File Explorer in the PC and locate the "\DATA\AMTREETAX" folder on the "DPII"-disc. Copy the files to your PC.
- 4. Press Escape  $\Box$  in the caliper to return to the main menu.

#### <span id="page-7-3"></span>**Einstellungen**

Choosing settings allows you to set certain variables concerning the software and the caliper itself.

#### <span id="page-7-4"></span>**Baumarten**

Choose the default species that are to be used when you measure trees. This setting is used when a new stand is created.

- 1. Choose **EINSTELLUNGEN BAUMARTEN** in the main menu and press Enter.
- 2. Use the navigation keys Up/Down to select species from the list and use the navigation keys Left/Right to activate/deactivate a species.
- 3. Press Enter when finished or Escape  $\blacksquare$  to cancel the changes.

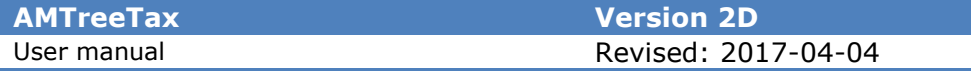

#### <span id="page-8-0"></span>**System**

In the system settings, you are able to set the settings for the overall functions for the caliper. Some of the settings to be made here are:

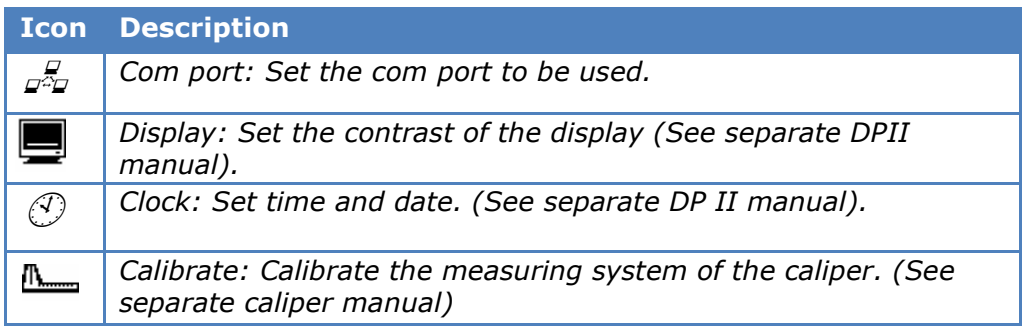

#### <span id="page-8-1"></span>**Reset**

Reset is used for exiting the current program you are working with and go back to the operating system in the caliper. If you press all five keys at the same time you also reset the caliper.

1. Choose **EINSTELLUNGEN RESET** and press Enter. The caliper will restart in the System menu.

#### <span id="page-8-2"></span>**Abschalten**

It is possible to turn the caliper off, but it will also end up in a battery save mode automatically after a while.

#### <span id="page-8-3"></span>**How to shut the caliper off**

1. Choose **ABSCHALTEN** and press Enter.

#### <span id="page-8-4"></span>**USB**

Choose this option to put the caliper in USB mode. Attach the caliper to a PC via a USB cable and adapter. Open a File Explorer in the PC to get access to the files on the calipers SD CARD.

#### <span id="page-8-5"></span>**How to set the caliper in USB mode**

1. Choose **USB** and press Enter.

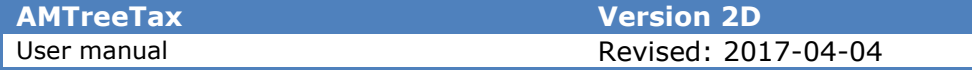

# <span id="page-9-0"></span>**Probekreismenü**

In the plot menu, all cruising work is done. To get to the plot menu you must create a new stand or choose an existing one.

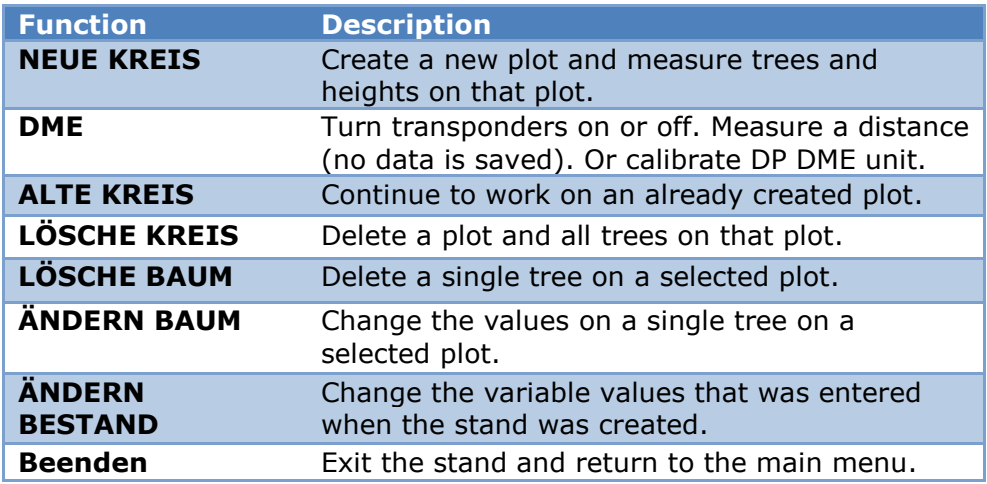

#### <span id="page-9-1"></span>**Neue Kreis**

By choosing Neue Kreis you can create a new plot and start to measure trees on that plot. The procedure for measuring a tree will depend on the plot type set for the stand (6-Baum or Fixer Probekreis).

#### <span id="page-9-2"></span>**How to create a new plot (6-Baum) and measure trees**

- 1. Choose **NEUE KREIS** in the plot menu and press Enter.
- 2. Set **PROBEFLÄCHE** and press Enter.

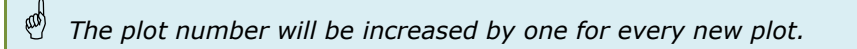

3. Use navigation keys Up/Down to select **BAUMART** and press Enter to proceed.

 *Set species to "---" to get access to the species list. In the species list you can turn species on or off.*

 *Current tree number is shown in the upper right corner of the display.* 

- 4. Set **BAUMNUMMER** (1-6) and press Enter.
- 5. Put the jaws around the tree to measure the **BHD** (brusthöhendurchmesser) and press Enter.

#### *Cross measure*

To cross measure the tree let the Enter button be pressed for about 2 seconds when taking the first diameter. The caliper will make a sound and show **BHD2** in the display. Now you can measure the second

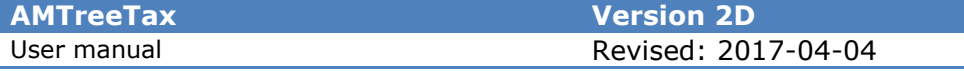

diameter and press Enter. The average of the two diameters will be stored.

#### *Measure distance to plot center*

By pressing navigation key Down you can measure the distance from the center of the tree to the plot center. If using the DP DME 2D then you measure the horizontal distance from the tree to the plot center, no angle measurement of the slope is needed. See section [Distanz Messen](#page-13-0) for more information.

#### *Double scale function*

Diameters larger than the physical length can be registered by the sum of two measurements. Press navigation key Up one or more times to add 50, 65 or 80cm to the diameter. The total diameter is then measured from 50, 65 or 80cm and to the end of the diameter edge, see picture below.

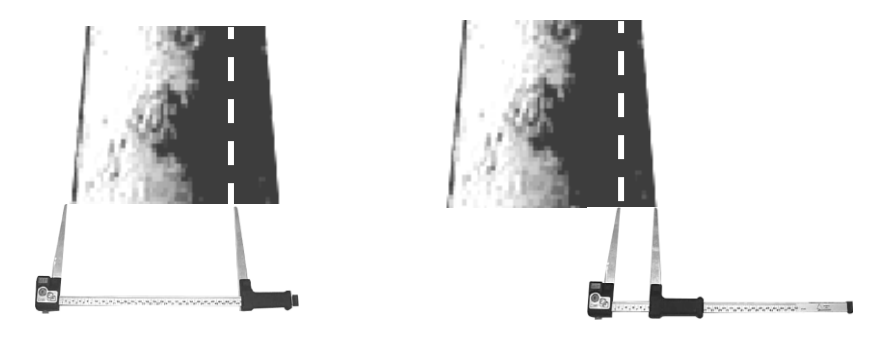

#### *Remeasure diameter*

To remeasure the diameter, use navigation key Left to get back to the **BHD** field. Then move the scale for about 5mm to unlock the diameter value. Measure the diameter and press Enter. Press Enter again on the question if you really want to change the value.

- 6. The distance from the tree to the plot center is mandatory for tree nr 6. If the distance wasn't measured when the diameter was taken then the program will ask for it now. Press Enter to measure the distance using the DP DME or press navigation key Down to manually enter the distance.
- 7. Measure **STD** (Stockdurchmesser) and press Enter. The STD is optional and can be set to 0.
- 8. Select **BAUMKLASSE KRAFT**, **HÖHENKLASSE**, **VITALITÄTSKLASSE**, **GESELLSCHAFTLICHE STELLUNG**, **WERTUNGSKLASSE**, **SCHAFTGÜTEKLASSE** and **KRONENKLASSE** from predefined lists and press Enter.

*Use navigation key Left to jump back to the previous variable*

9. When all 6 trees have been measured, the program will jump to the height section. At least 3 heights must be entered. Use the navigation keys to choose tree and press Enter to go to the height value for that tree.

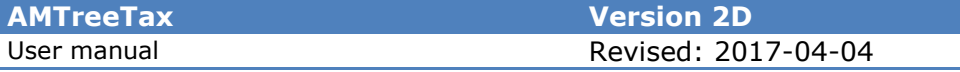

The height can be entered manually by using the navigation keys or be received from a Vertex via IR. To activate the IR receiver in the caliper press navigation keys Down and Right simultaneously. Direct the IR transmitter on the Vertex to the receiver on the Handheld and press the IR-button on the Vertex. If the data was sent correctly, a square will appear in the Handheld with the data. Press Enter to continue. If 2 heights or more is sent from the Vertex then you will be able to select the height to use. Choose between **HÖHE1**, **HÖHE2** or **HÖHE3** and press Enter to continue.

 *Press navigation keys Down and Right simultaneously to activate the IR receiver.*

10. Press Escape  $\blacktriangleright$  when finished to get back to the plot menu.

#### <span id="page-11-0"></span>**How to create a new plot (Fixer Probekreis) and measure trees**

- 1. Choose **NEUE KREIS** in the plot menu and press Enter.
- 2. Set **PROBEFLÄCHE** and press Enter.

*The plot number will be increased by one for every new plot.*

- 3. Set **RADIUS** (plot radius) and press Enter.
- 4. Use navigation keys Up/Down to select **BAUMART** and press Enter to proceed.

 *Set species to "---" to get access to the species list. In the species list you can turn species on or off.*

 *Current tree number is shown in the upper right corner of the display.* 

5. Put the jaws around the tree to measure the **BHD** (brusthöhendurchmesser) and press Enter.

#### *Cross measure*

To cross measure the tree let the Enter button be pressed for about 2 seconds when taking the first diameter. The caliper will make a sound and show **BHD2** in the display. Now you can measure the second diameter and press Enter. The average of the two diameters will be stored.

#### *Measure distance to plot center*

By pressing navigation key Down you can measure the distance from the center of the tree to the plot center. If using the DP DME 2D then you measure the horizontal distance from the tree to the plot center, no angle measurement of the slope is needed. See section **Distanz Messen** for more information.

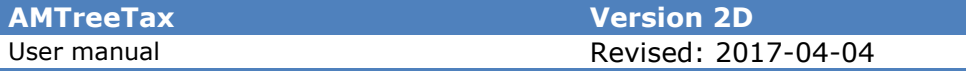

 The program will warn if the distance from the center of the tree to the plot center is larger than the plot radius.

#### *Double scale function*

Diameters larger than the physical length can be registered by the sum of two measurements. Press navigation key Up one or more times to add 50, 65 or 80cm to the diameter. The total diameter is then measured from 50, 65 or 80cm and to the end of the diameter edge, see picture below.

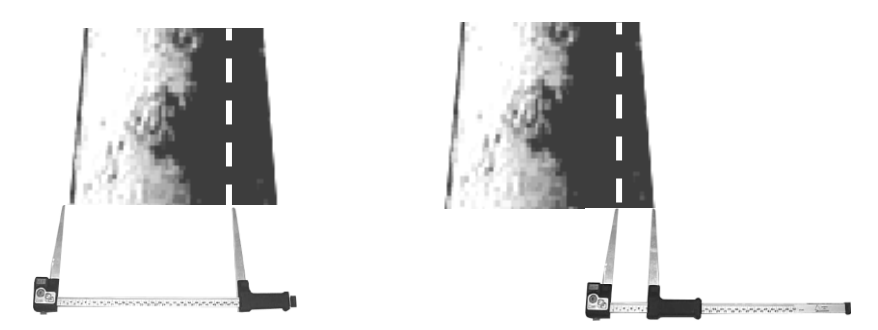

#### *Remeasure diameter*

To remeasure the diameter, use navigation key Left to get back to the **BHD** field. Then move the scale for about 5mm to unlock the diameter value. Measure the diameter and press Enter. Press Enter again on the question if you really want to change the value.

- 6. Measure **STD** (Stockdurchmesser) and press Enter. The STD is optional and can be set to 0.
- 7. Select **BAUMKLASSE KRAFT**, **HÖHENKLASSE**, **VITALITÄTSKLASSE**, **GESELLSCHAFTLICHE STELLUNG**, **WERTUNGSKLASSE**, **SCHAFTGÜTEKLASSE** and **KRONENKLASSE** from predefined lists and press Enter.

*Use navigation key Left to jump back to the previous variable*

- 8. Press Escape **and answer Yes when all trees have been measured** on the plot to get to the height section. The program will select the trees to measure heights on. If less than 5 trees are measure then will only the tree with the median bhd be selected. If 5 trees or more are measured then will the trees with the minimum,  $1<sup>st</sup>$  quartile, median, 3rd quartile and maximum bhd be selected.
- 9. Use the navigation keys to choose tree and press Enter to go to the height value for that tree. The height can be entered manually by using the navigation keys or be received from a Vertex via IR. To activate the IR receiver in the caliper press navigation keys Down and Right simultaneously. Direct the IR transmitter on the Vertex to the receiver on the Handheld and press the IR-button on the Vertex. If the data was sent correctly, a square will appear in the Handheld with the data. Press Enter to continue. If 2 heights or more is sent from the Vertex then you will be able to select the height to use. Choose between **HÖHE1**, **HÖHE2** or **HÖHE3** and press Enter to continue.

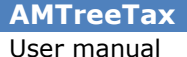

#### **<u>Version</u>** 2D Revised: 2017-04-04

 *Press navigation keys Down and Right simultaneously to activate the IR receiver.*

10. Press Escape  $\blacksquare$  when finished to get back to the plot menu.

#### <span id="page-13-0"></span>**DME**

#### <span id="page-13-1"></span>**How to turn Transponder on and off**

- 1. Attach the DP DME to the caliper.
- 2. Go to menu option **Transponder**.
- 3. Start the Transponder by holding the ultrasonic transceiver on the DP DME close to the center of the transponder and press Enter. Wait for two short beeps from the transponder.
- 4. The Transponder will stay ON for approx. 20 minutes before automatic turn off. To turn the Transponder off (OFF), repeat the procedure described above an*d* wait for four (4) short beeps*.*

#### <span id="page-13-2"></span>**How to measure a distance with the DP DME 2D**

- 1. Attach the DP DME to the caliper.
- 2. Use menu option **Transponder** to start the transponders.
- 3. Go to menu **Distanz Messen**.
- 4. To measure a distance, aim the DP DME towards the Transponders and press Enter.

*Distances up to 15m can be measured.*

 The caliper will compensate the distance with half the diameter value to get the distance to the center of the tree.

 *Put the scale to 0 to get the distance from the front of the DP DME to the Transponder.*

- 5. Slope distance to Transponder A (SD1), angle (DEG), horizontal distance (HD) and diameter will show in the display.
- 6. The caliper will warn if no distances were measured.
- 7. If only the distance to Transponder A was received then the caliper will ask if to measure the angle of the slope to Transponder A to get the horizontal distance. Answer **Yes** and press Enter to start measure the angle. Aim the jaws on the caliper towards Transponder A and press Enter to measure the angle.
- 8. Press Enter to measure a new distance or Escape **to** to return to the plot menu.
- To maintain maximum precision it is recommended that you control and if necessary calibrate the DP DME regularly, se section [Calibration of DP DME.](#page-17-1)

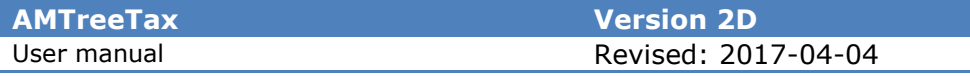

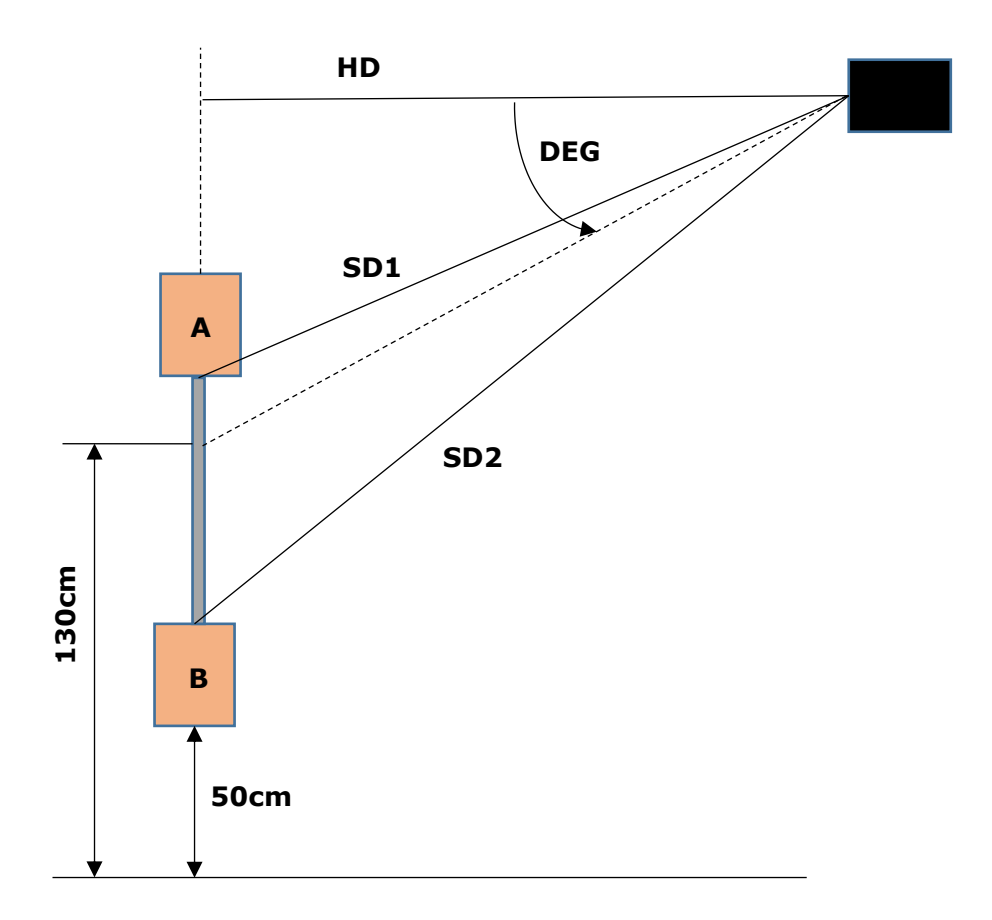

#### <span id="page-14-0"></span>**How to Calibrate**

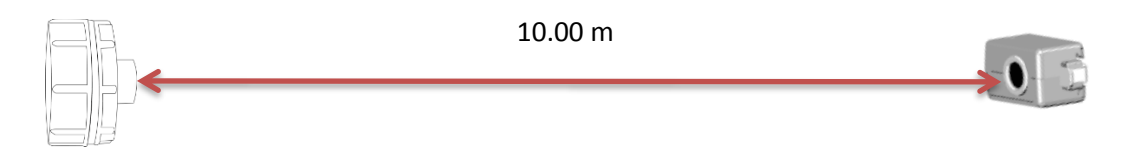

- 1. Make sure the DP DME has ambient temperature not colder and not warmer.
- 2. Measure the exact distance of 10m with a tape or similar.
- 3. Remove **Transponder A** from the frame.
- 4. Place Transponder A in the end of the measured distance of 10 m. Activate the transponder.
- 5. Go to menu option **DpDME CAL**.
- 6. Press Enter to start the calibration. The computer caliper will now calibrate itself along the measured distance
- For more information about the calibration, se section [Calibration of DP DME.](#page-17-1)

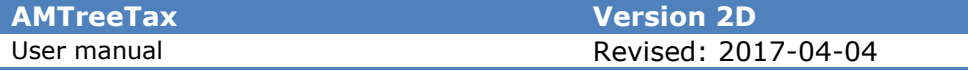

#### <span id="page-15-0"></span>**Alte Kreis**

By choosing Alte Kreis you can select and continue to work with an already created plot.

#### <span id="page-15-1"></span>**How to open an old plot**

- 1. Choose **ALTE KREIS** in the plot menu and press Enter.
- 2. Use the navigation keys Up/Down to select the plot you want to open. Use the navigation keys Left/Right to step 10 plots at the time.
- 3. Press Enter and the plot is open.

#### <span id="page-15-2"></span>**Lösche Kreis**

With the option Lösche Kreis you can erase an existing plot.

#### <span id="page-15-3"></span>**How to erase a plot**

- 1. Choose **LÖSCHE KREIS** in the plot menu and press Enter.
- 2. Use the navigation keys Up/Down to select the plot you want to erase. Use the navigation keys Left/Right to step 10 plots at the time.
- 3. Select the plot that you want to erase and press Enter.

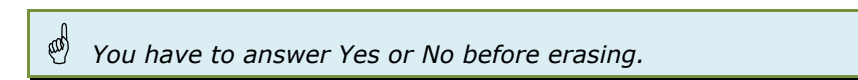

4. Choose **OK** and press Enter twice.

*Twice to avoid that you erase something by mistake.*

 Remember that all trees on the plot will be erased and there is no possibility to regret.

#### <span id="page-15-4"></span>**Lösche Baum**

With the option Lösche Baum you can erase a tree on an existing plot.

#### <span id="page-15-5"></span>**How to erase a tree**

- 1. Choose **LÖSCHE BAUM** in the plot menu and press Enter.
- 2. Use the navigation keys Up/Down to select the plot where the tree is that you want to erase. Use the navigation keys Left/Right to step 10 plots at the time.
- 3. Select the plot and press Enter.
- 4. Use the navigation keys Up/Down to select the tree that you want to erase. Use the navigation keys Left/Right to step 10 trees at the time.
- 5. Select the tree and press Enter.

*You have to answer Yes or No before erasing.*

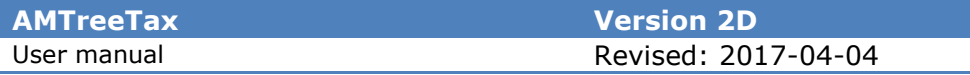

6. Choose **OK** and press Enter twice.

*Twice to avoid that you erase something by mistake.*

Remember that it is no possible to regret the deletion of a tree.

#### <span id="page-16-0"></span>**Ändern Baum**

With the option Ändern Baum you can edit a tree on an existing plot.

#### <span id="page-16-1"></span>**How to edit a tree**

- 1. Choose **ÄNDERN BAUM** in the plot menu and press Enter.
- 2. Use the navigation keys Up/Down to select the plot where the tree is that you want to edit. Use the navigation keys Left/Right to step 10 plots at the time.
- 3. Select the plot and press Enter.
- 4. Use the navigation keys Up/Down to select the tree that you want to edit. Use the navigation keys Left/Right to step 10 trees at the time.
- 5. Select the tree and press Enter.
- 6. Use navigation key Right or Enter to move to the variable that you like to edit.
- 7. Make the change and press Enter.
- 8. Move thru the rest of the variables to save the changes on the tree.
- 9. Select a new tree to edit or press Escape  $\blacksquare$  to return to the plot menu.

#### <span id="page-16-2"></span>**Ändern Bestand**

With the option Ändern Bestand you can change the information made for the current stand.

#### <span id="page-16-3"></span>**How to change information for a stand.**

- 1. Choose **ÄNDERN BESTAND** in the plot menu and press Enter.
- 2. Use navigation key Right or Enter to move to the variable that you like to edit.
- 3. Change the variable in the same way as when you register a new stand and press Enter.
- 4. Move thru the rest of the variables or press Escape.
- 5. Select **OK** and press Enter to save the changes.

#### <span id="page-16-4"></span>**Beenden**

You can at any time choose to abort the work on a stand and return to the main menu.

#### <span id="page-16-5"></span>**How to abort the work on a stand**

1. In the plot menu choose **Beenden** and press enter or press Escape. $\blacksquare$ 

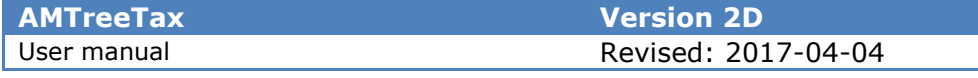

# <span id="page-17-0"></span>**Technical Information**

#### <span id="page-17-1"></span>**DP DME 2D**

The DP DME 2D unit is used to measure and calculate horizontal distance with ultrasound, no angle measurement is needed.

The unit can measure distance up to 15m.

#### <span id="page-17-2"></span>**Transponders used with DP DME 2D**

2 Transponders are used, Transponder A and Transponder B

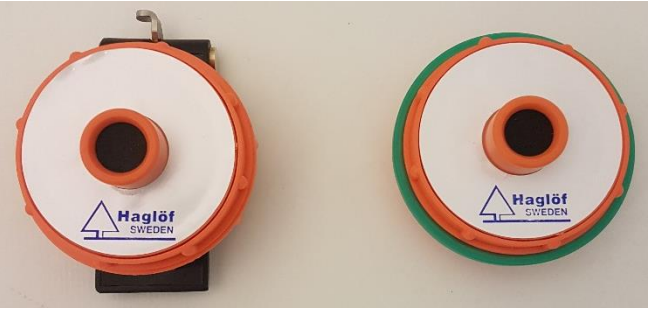

**Transponder A Transponder B**

Put Transponder A at the top and Transponder B at the bottom.

Use Transponder A when calibrating the DP DME 2D unit.

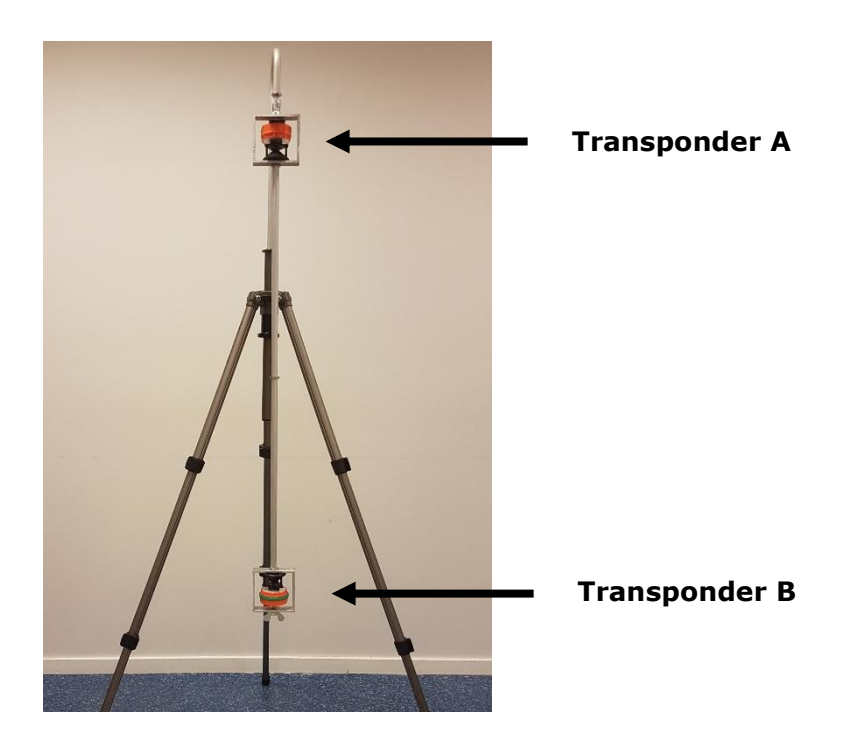

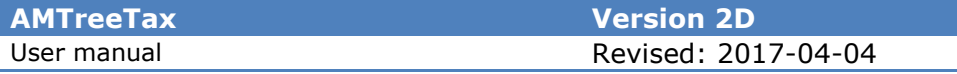

#### <span id="page-18-0"></span>**How to remove Transponder A from the frame**

- 1. Turn the adapter counterclockwise until the rod is lose.
- 2. Pull out the rod through the hole in the frame.

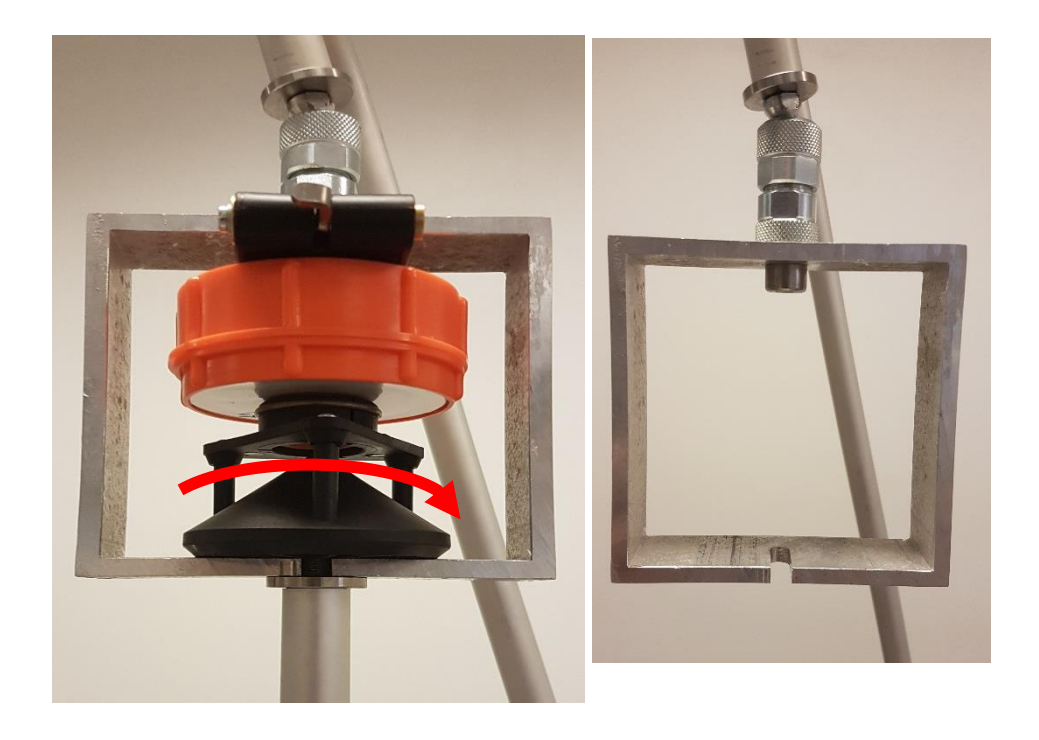

#### <span id="page-18-1"></span>**How to remove Transponder B from the frame**

1. Unscrew the wing nut in the bottom of the frame.

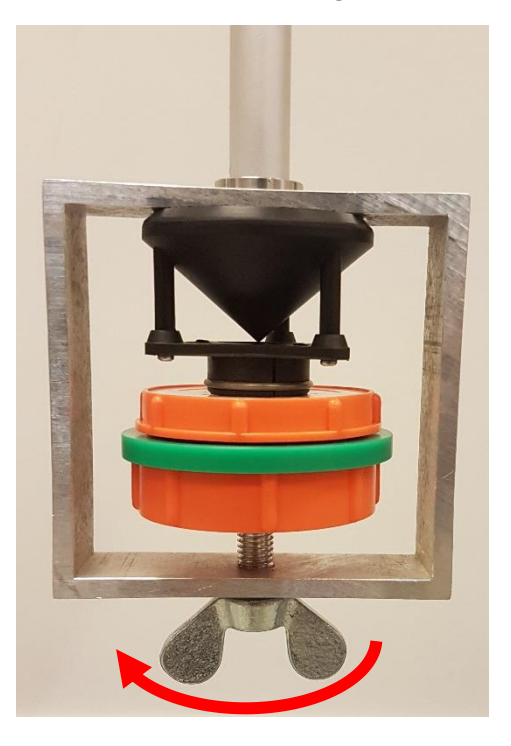

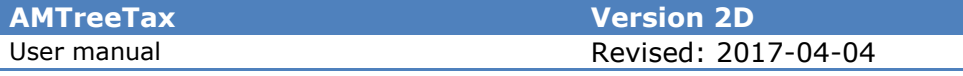

#### <span id="page-19-0"></span>**How to put the rod in a vertical position**

- 1. Unlock the upper locking nut.
- 2. Let the rod swing itself to a vertical position
- 3. Fasten the upper locking nut.

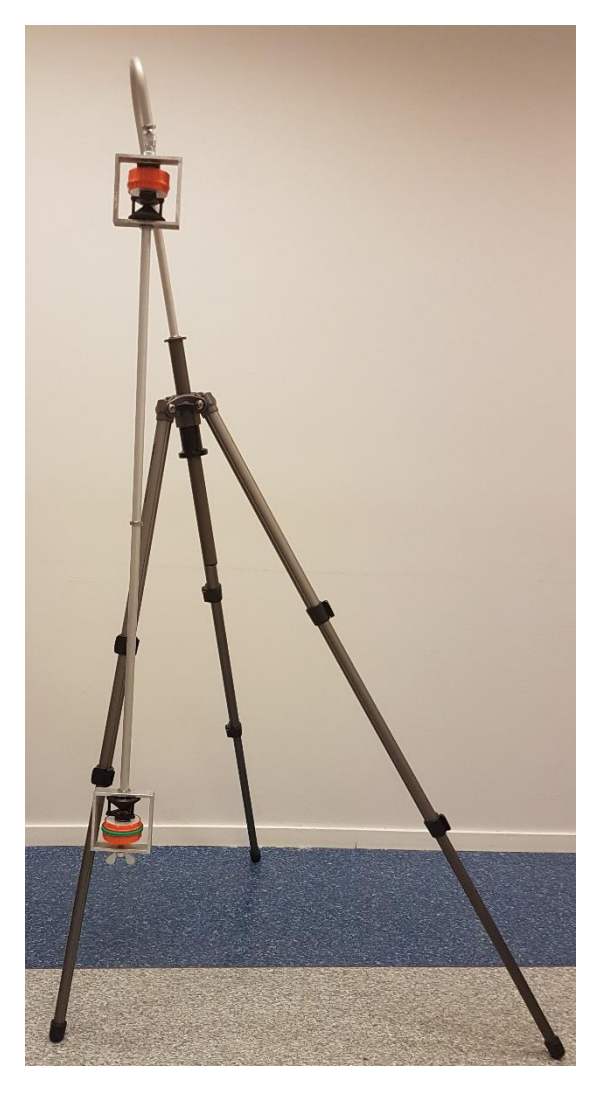

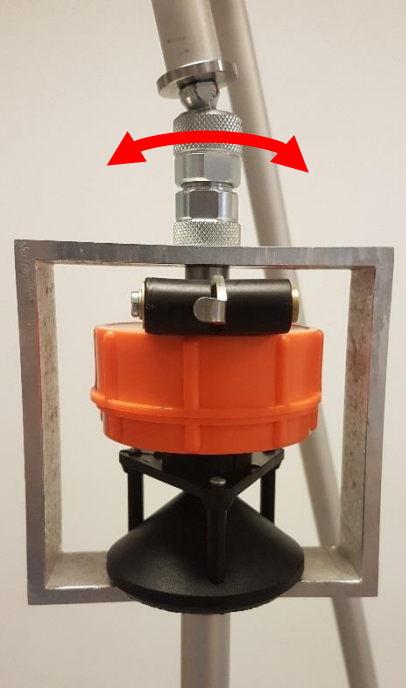

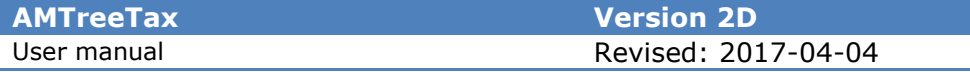

#### <span id="page-20-0"></span>**Calibration of DP DME**

Ultra sound pulses travels with different speeds under different circumstances. In open terrain with no obstacles between the instrument and the transponder, distances up to 30 m or even further can be measured. Always calibrate the ultra sound in the ambient temperature and ensure that DP DME has the same temperature as the air where the measuring shall be done.

To maintain maximum precision, it is recommended that you control and if necessary calibrate the DP DME regularly, if possible daily.

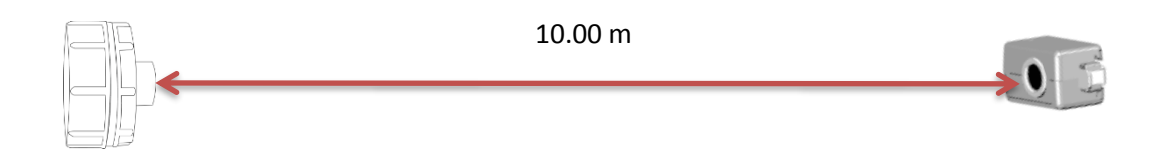

To obtain maximum accuracy in the ultra sound measuring, the DP DME must be calibrated.

- 2. Make sure the DP DME has ambient temperature not colder and not warmer.
- 3. Measure the exact distance of 10m with a tape or similar.
- 4. Remove **Transponder A** from the frame.
- 5. Place Transponder A in the end of the measured distance of 10 m. Activate the transponder.
- 6. In the computer caliper enter **SYSTEM MENU->SETTINGS->TEST- >DpDME->CAL**. Press Enter to start the calibration. The computer caliper will now calibrate itself along the measured distance.

It is very important that the temperature sensor in the DP DME has been given enough time to adapt to the ambient temperature. If DP DME is carried inside a pocket it will take more than 10 minutes for the DP DME to captivate the ambient temperature.

One example: DP DME is carried in an inner pocket with a temperature of +15°C. The outdoor temperature is -5°C. The measuring result will then show 10.40 m instead of the correct 10.00 m. The temperature depending measuring fault at 10.00 m is 2 cm/°C. If calibration is done before the temperature sensor has stabilized, the measuring fault can be permanent. In the display, a correct result is shown under a short time, but only to be incorrect later.

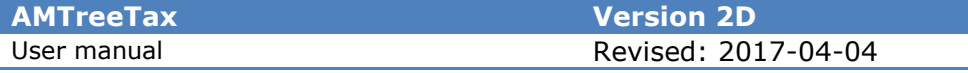

#### <span id="page-21-0"></span>**Angle Measuring**

The computer terminal contains an inclinometer that can be used to measure angles and to calculate heights. The Gator Eyes laser pointers accessories are recommended to use as aim. The Gator Eyes are factory assembled on the caliper jaws (specify on order!) and consist of two powerful green laser pointers that are visible at long range and can be used to measure diameters from a distance and/or as aiming guides when measuring angles and heights. Remember that the use of laser pointers can be restricted in your area! Always treat and use laser pointers with care and consideration. Always check local restrictions and guidelines before using green laser! For information and instructions for the Gator Eyes, see separate user guide and product sheets.

#### <span id="page-21-1"></span>**Calibrating the inclinometer**

The clinometer is calibrated on delivery but may need fine adjustment according to below procedure:

1. Go to **SYSTEM MENU->SETTINGS->ANGLE->CAL XYZ**

2. Place the computer terminal on a flat surface (a table) with the display facing up. Press Enter when the text **1:FLAT** appears.

3. Rotate the terminal clockwise/counter clockwise half a turn and press Enter when the text **2:Turn Flat** appears.

4. Turn the terminal upside down. The label on the back should now be in front of you. Press Enter.

#### <span id="page-21-2"></span>**Calibrate the zero angle (0)**

For calipers with factory assembled Gator Eyes. Go to **SYSTEM MENU- >SETTINGS->ANGLE->ZERO**.

1. Put a visible mark on a wall, for example the height of your chin.

2. Walk 10m-30m from the wall and point with the Gator Eyes, the point on the firm jaw on the mark with the caliper held at the height of your chin. Press Enter to store this 0-angle.

3. Control measure this 0-angle.

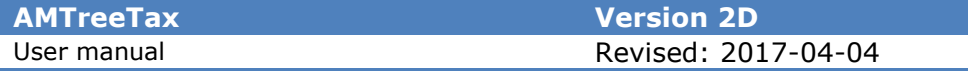

# <span id="page-22-0"></span>**Version history**

Here is information on what has changed in the versions that have been developed.

 If you are about to upgrade, it is important to check if the version is compatible with previous versions. If it`s **NOT** compatible data must be taken care of before the upgrade is done. In other cases all data is lost.

#### <span id="page-22-1"></span>**Versions**

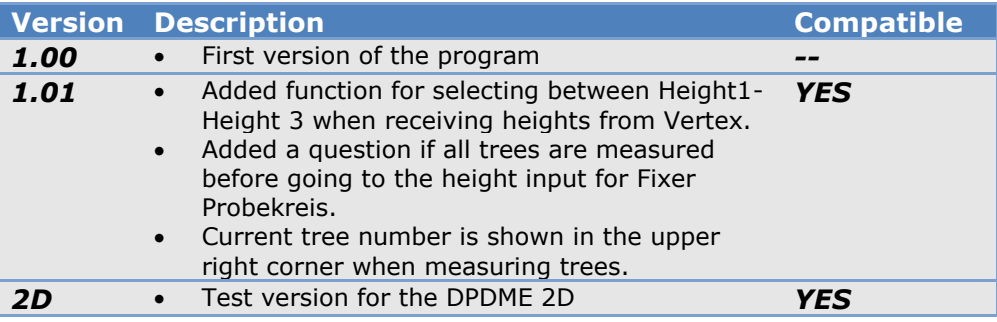

# <span id="page-23-0"></span>**Haglöf Sweden®**

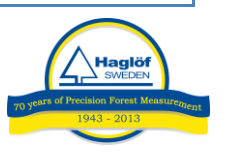

Haglöf Sweden® AB is a company with long time experience of developing and manufacturing professional inventory and cruising products. Our solid knowledge in engineering mechanics has been growing and now also includes high technology electronics and specialized software development. Today Haglöf Sweden offers the most complete assortment of products for forest inventory and cruising on the market, all developed and manufactured in Sweden. Our portfolio includes increment borers, manual calipers, Walktax and complete measuring systems including both instruments and software.

Digitech Professional and DP II are the markets leading computer calipers and is used for cruising, log measuring, harvester calibration and much more. With many unique accessories and compatibility with other measuring instruments, DP II is the most complete measuring system for efficient fieldwork.

Haglöf Sweden works continuously to improve, simplify and make more effective the work for users of our products, and in DP II we guarantee that you have an instrument that is very flexible and which can be adapted after your demands and needs. A great amount of software solutions with hundreds of programs gives a flying start to new users.

More accessories and new solutions- often requested from users are continuously developed. Please contact us and visit us at [www.haglofsweden.com](http://www.haglofsweden.com/) for more information and news.

Haglöf Sweden's instrument is not only used within forestry, but also in building, planning and construction work. Also the police, army, research, archeology, geology, geography, power line control, fish measuring, conservation is areas were our products is used.

More than 200 companies around the world represent Haglöf Sweden's products and efforts quick and skilled service. For our Swedish customers we are never more far away than a phone call. If you as a software customer have signed a support contract, you will be given quick and professional help directly from our experienced software programmers. Please contact us if you have further questions.

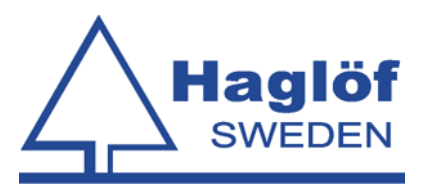

**Haglöf Sweden AB**

Box 28, 882 21 Långsele. Address. Klockarg. 8, 882 30 Långsele.

Tel +46 620 255 80. Fax +46 620 205 81. www.haglofsweden.com